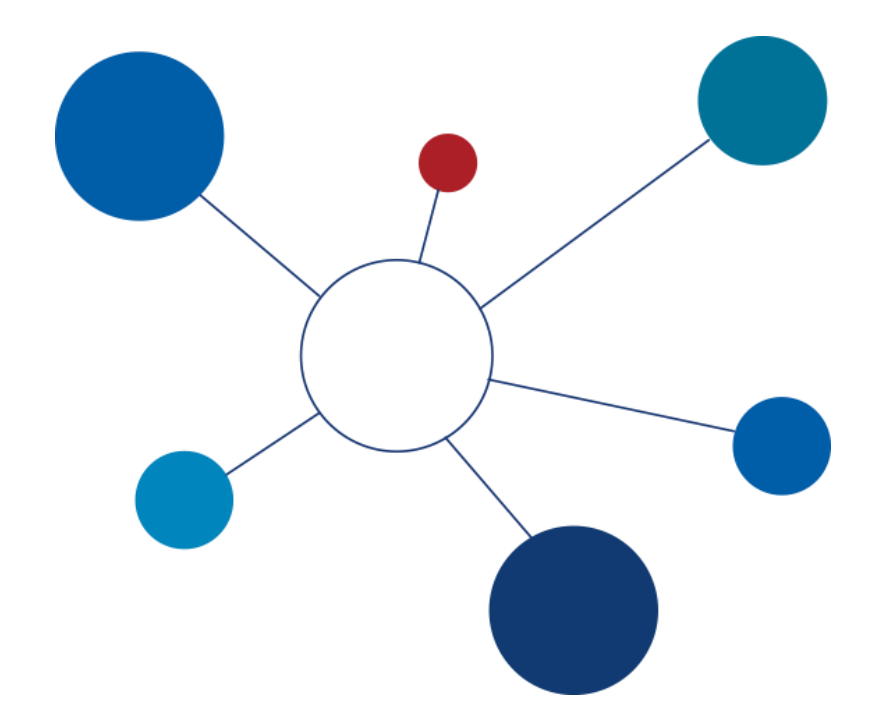

# **Technologie Zasilania i Odświeżania Hurtowni Danych**

laboratorium

część I

v20170324

**© Paweł Boiński, Krzysztof Jankiewicz**

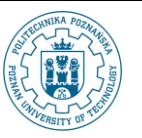

# **Praca z maszyną wirtualną**

Wykorzystywana podczas tych zajęć maszyna wirtualna pracuje pod kontrolą systemu operacyjnego *Oracle Linux Server 7.3,* a jej działanie jest symulowane przez środowisko *Oracle VM VirtualBox* zrealizowane w postaci wirtualnego laboratorium.

- 1. Uruchomienie maszyny wirtualnej.
	- a) Uruchom komputer i wybierz opcję wirtualne laboratorium (*vlab*).
	- b) Uruchom maszynę wirtualną wskazaną przez prowadzącego zajęcia.
	- c) Po pomyślnym uruchomieniu maszyny wirtualnej zostanie wyświetlony ekran logowania. Wybierz z listy użytkownika etl.

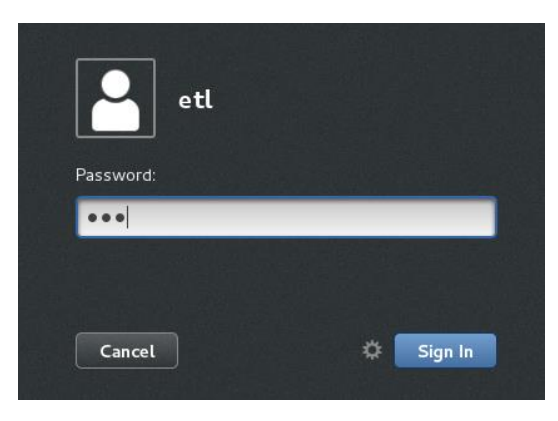

d) Jako nazwę użytkownika wprowadź etl z hasłem etl.

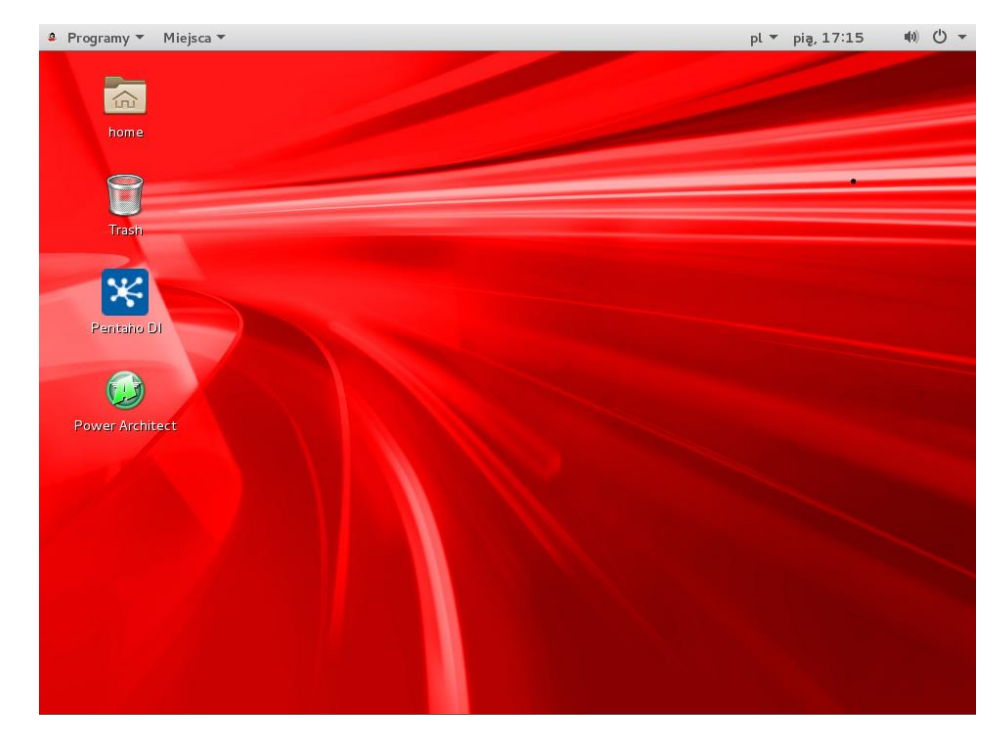

- 2. Zamknięcie maszyny wirtualnej. Maszynę wirtualną **zamknij na końcu zajęć**. W tym celu:
	- e) W górnym panelu środowiska graficznego maszyny wirtualnej wybierz opcję wyłączania komputera.

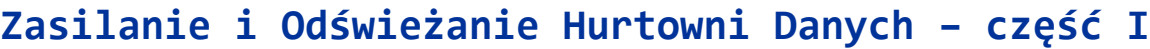

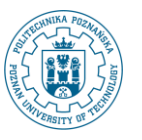

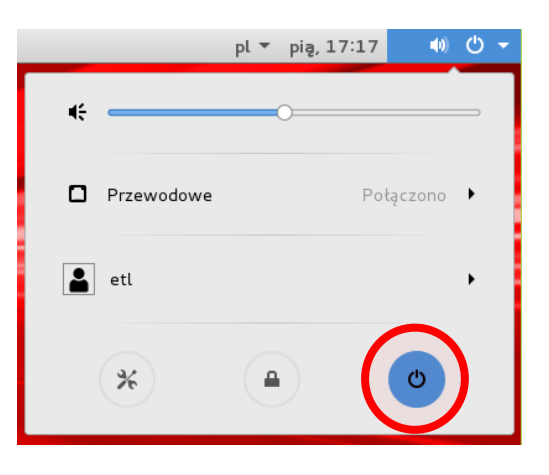

f) Potwierdź chęć całkowitego wyłączenia maszyny wirtualnej poprzez wybranie przycisku *Wyłącz komputer.*

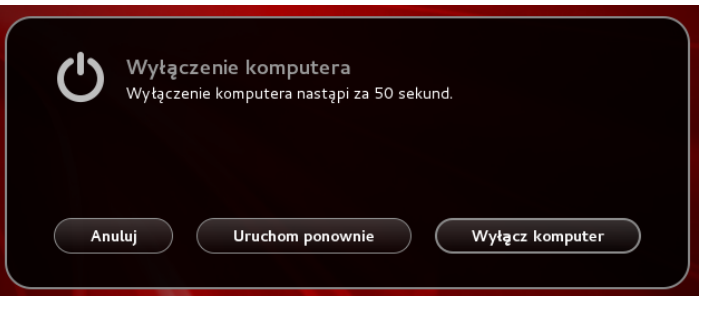

# **I. Przegląd i analiza źródeł danych.**

Dostęp do wszystkich wykorzystywanych przez nas źródeł danych możliwy jest przez wykorzystanie przeglądarki WWW. Kolejne punkty wyjaśniają, w jaki sposób można przeglądać dane w każdym ze źródeł.

- 1. Źródło danych shop1 system zarządzania bazą danych (SZBD) *MySQL*.
	- a) Uruchom *Przeglądarkę WWW Firefox* poprzez wybranie pozycji *Programy->Ulubione* z górnego panelu systemowego.

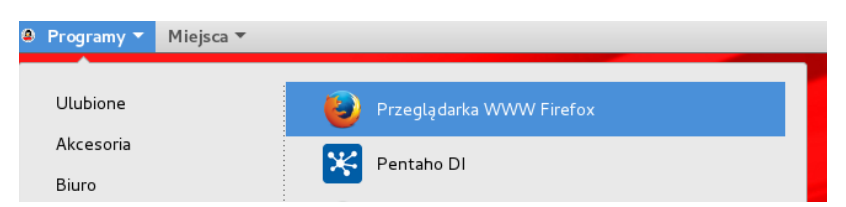

b) W *Przeglądarce WWW Firefox*, pod paskiem adresu, znajduje się pasek zakładek. Każda z nich prowadzi do innego źródła danych.

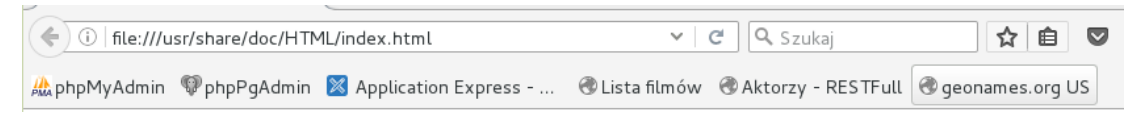

c) Wybierz zakładkę *phpMyAdmin*. Zostaniesz poproszony o podanie danych logowania się do bazy danych. Użyj nazwy użytkownika shop1 i hasła shop1. Wybierz przycisk *OK*.

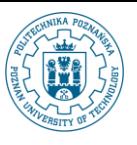

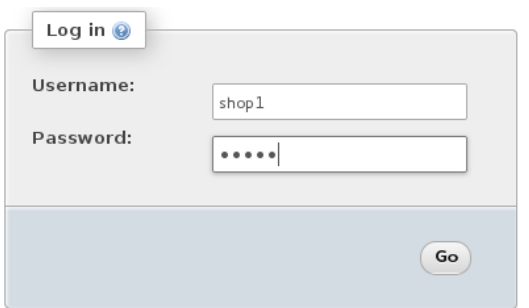

d) Główny ekran programu *phpMyAdmin* jest podzielony na dwie części. Po lewej stronie znajduje się niewielki panel z listą obiektów. W aktualnym widoku jest to lista baz danych, do których mamy dostęp. Wybierz z niej pozycje shop1.

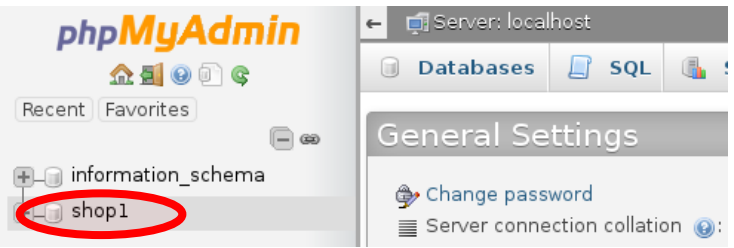

e) Po prawej stronie znajduje się panel pozwalający na przeprowadzanie działań na obiektach bazy danych. Jest on zorganizowany za pomocą systemu zakładek. Domyślnie aktywowana jest zakładka *Structure* zawierająca listę relacji w bazie danych. Strukturę konkretnej relacji możesz poznać poprzez skorzystanie z odnośnika *Structure* umieszczonego w wierszu opisującym interesującą nas relację. Wybierz odnośnik *Structure* dla relacji adresy.

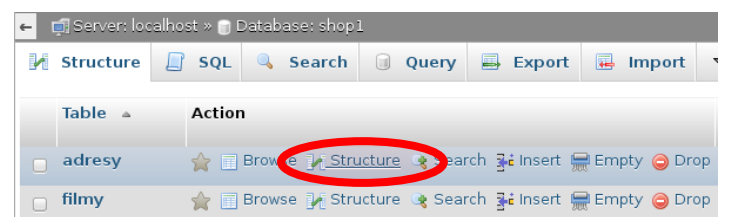

f) Wyświetlona lista zawiera opis atrybutów relacji adresy.

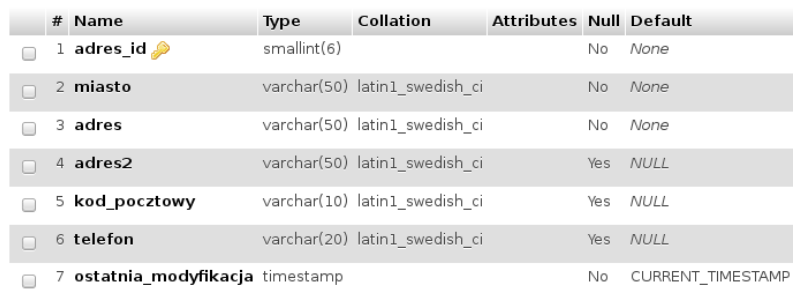

g) Możliwe jest również przeglądanie danych zawartych w relacji. W tym celu skorzystaj z zakładki *Przeglądaj*.

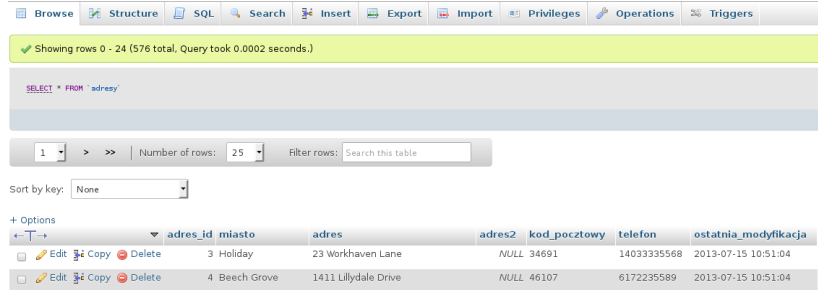

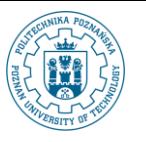

h) Powrót do listy relacji bazy danych shop1 możliwy jest poprzez skorzystanie z odnośnika *Database: shop1* w górnej części okna.

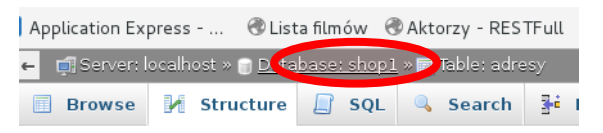

- i) W podobny sposób sprawdź strukturę pozostałych relacji w bazie danych shop1.
- j) Wylogowanie się z programu *phpMyAdmin* możliwe jest poprzez wybranie odpowiedniej ikony w lewym panelu.

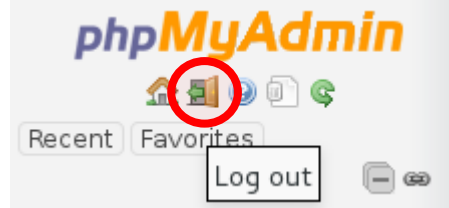

- 2. Źródło danych shop2 SZBD *PostgreSQL*.
	- a) W *Przeglądarce WWW Firefox* skorzystaj z zakładki *phpPgAdmin*.

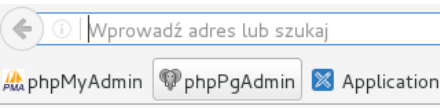

b) W lewym panelu znajduje się lista serwerów zdefiniowanych w plikach konfiguracyjnych *phpPgAdmin*. Wybierz serwer *PostgreSQL*.

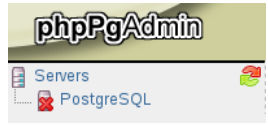

c) Zostaniesz poproszony o podanie danych logowania się do bazy danych. Użyj nazwy użytkownika shop2 i hasła shop2. Wybierz przycisk *Zaloguj*.

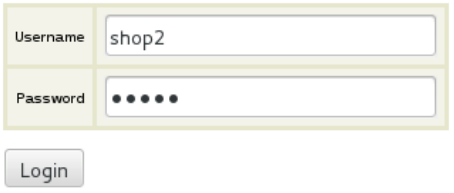

d) Podobnie jak w *phpMyAdmin*, główny ekran programu *phpPgAdmin* jest podzielony na dwie części. Po lewej stronie znajduje się niewielki panel umożliwiający łatwe przeglądanie obiektów. W przeciwieństwie do *phpMyAdmin*, w którym zastosowano prostą listę obiektów, w *phpPgAdmin* wprowadzono strukturę drzewiastą odzwierciedlającą hierarchię obiektów. Rozwiń następującą ścieżkę: *Servers->PostgreSQL->shop2->Schemas->public->Tables.* Kliknij na tym elemencie (*Tables*) lewym przyciskiem myszy.

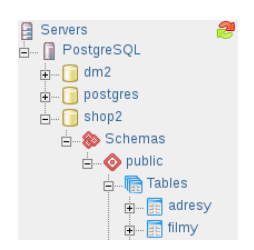

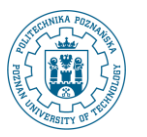

e) Po prawej stronie znajduje się panel pozwalający na przeprowadzanie działań na obiektach bazy danych. Znajdując się na poziomie hierarchii wybranym w poprzednim kroku, w prawym panelu będzie wyświetlona lista relacji w schemacie public bazy danych shop2. Strukturę wybranej relacji możesz poznać poprzez wybranie odnośnika stanowiącego nazwę relacji. Wybierz odnośnik dla relacji magazyn.

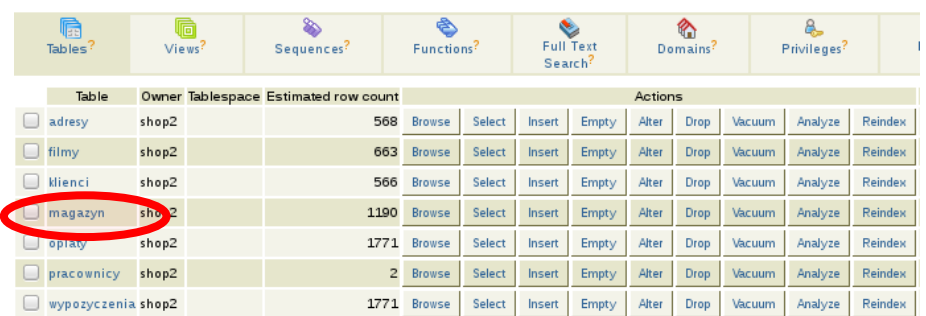

f) Wyświetlona lista zawiera opis atrybutów relacji magazyn.

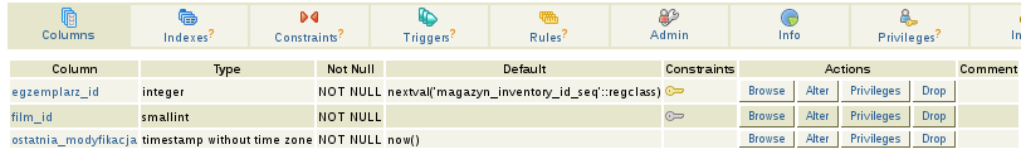

g) Podobnie jak w *phpMyAdmin*, możliwe jest także przeglądanie danych. W tym celu skorzystaj z odnośnika *Browse* znajdującego się pod tabelką z informacjami o atrybutach relacji.

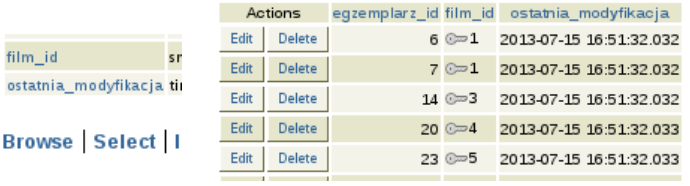

h) Powrót do listy relacji znajdujących się w bazie danych shop2 możliwy jest poprzez wskazanie innego elementu w hierarchii (możesz skorzystać ze struktury drzewiastej w panelu bocznym lub z tzw. *ścieżki powrotu* w górnej części okna).

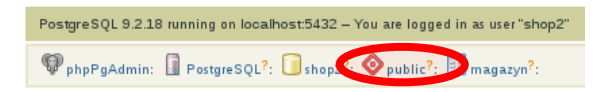

- i) W podobny sposób sprawdź strukturę pozostałych relacji w bazie danych shop2.
- j) Wylogowanie się z programu *phpPgAdmin* możliwe jest poprzez wybranie odnośnika *Logout*z górnego paska narzędziowego.

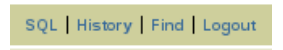

- 3. Kolejnym źródłem danych jest baza danych o filmach. Fizycznie przechowywana jest w postaci pliku XML. W celu łatwiejszego przeglądania i wyszukiwania filmów, dokument XML jest wizualizowany przez przeglądarkę internetową z użyciem transformacji XSLT.
	- a) Wybierz odnośnik *Lista filmów*.

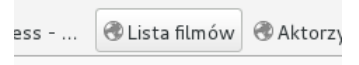

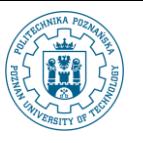

b) Wyszukanie filmów jest możliwe poprzez wpisanie części tytułu i wybranie przycisku *Wyszukaj*.

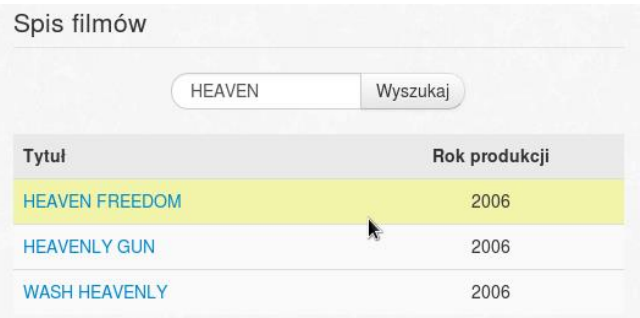

c) Skorzystanie z odnośnika którym jest tytuł filmu na liście powoduje przejście do strony ze szczegółami wybranego filmu.

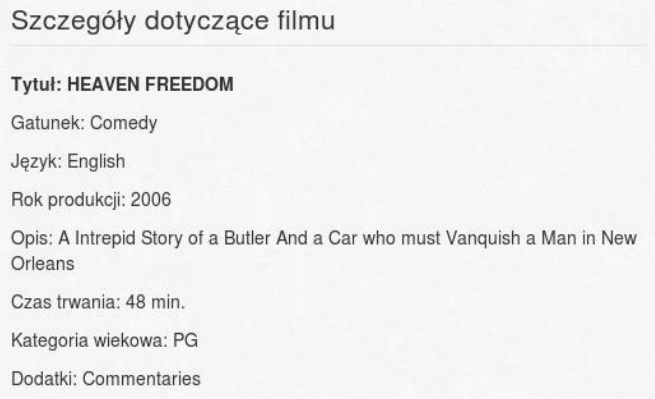

- d) Szczegóły dotyczące budowy pliku XML zostaną omówione w trakcie realizacji zadań.
- 4. Kolejnym źródłem danych jest usługa sieciowa (ang. *web service*). Wybierz zakładkę *Aktorzy - RESTFull*.

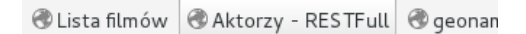

a) Zakładka w przeglądarce została tak przygotowana, że wyświetlone zostaną dane o aktorach filmu YOUTH KICK, którego nazwa została przekazana jako parametr wywołania usługi. Format odpowiedzi to JSON.

{"items":[{"actor\_id":23,"first\_name":"SANDRA","last\_name":"KILMER"},{"actor\_id":37,"first\_name":"VAL","last\_name":"BOLGER"},<br>{"actor\_id":124,"first\_name":"SCARLETT","last\_name":"BENING"},{"actor\_id":155,"first\_name":"IAN"

- b) Podobnie jak w przypadku XML, szczegóły dotyczące usługi sieciowej przekazywanych parametrów oraz odpowiedzi zostaną przedstawione w trakcie realizacji ćwiczenia.
- 5. W ramach ćwiczeń będziemy również korzystać z pliku tekstowego w formacie CSV.
	- a) Wybierz zakładkę geonames.org US.
	- b) Wyświetlona zawartość pliku pochodzi ze strony geonames.org i zawiera informacje administracyjne na temat okręgów i stanów USA.
	- c) Do szczegółowej analizy zawartości pliku powrócimy podczas realizacji zadań.

# **II. Utworzenie struktur dla hurtowni danych.**

Przed przystąpieniem do definiowania zadań transformacji danych konieczne jest utworzenie schematu hurtowni

danych. Wykorzystamy do tego darmowe narzędzia *Power Architect*. Zgodnie z wybraną metodyką *Agile*, na początku zdefiniujemy tylko te elementy hurtowni, które pozwolą na realizację najbardziej istotnych założeń projektu.

Wstępna wersja projektu została już przygotowana, jednak nie ma w niej zdefiniowanego jednego z wymiarów. W kolejnych krokach utworzymy relację reprezentująca wymiar Filmy oraz zdefiniujemy jego związek z relacją faktów. Gotowy schemat zmaterializujemy w postaci odpowiednich relacji w SZBD *Oracle*.

1. Uruchom program *Power Architect* korzystając z menu systemowego i zakładki *Ulubione*.

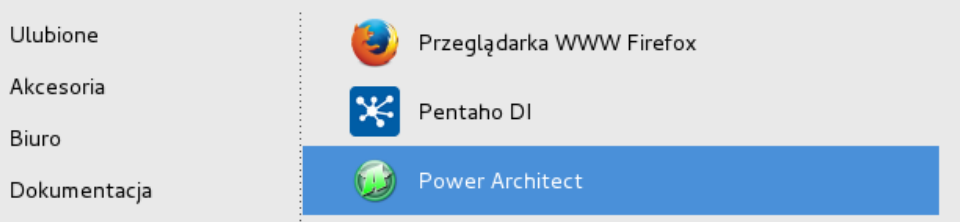

- a) Zamknij ekran powitalny przyciskiem *Close*.
- b) Z głównego menu wybierz polecenie *File->Open Project…*.

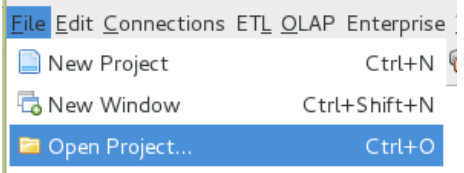

c) Wskaż plik /home/etl/labs/dwh.architect i zatwierdź wybór przyciskiem *OK*.

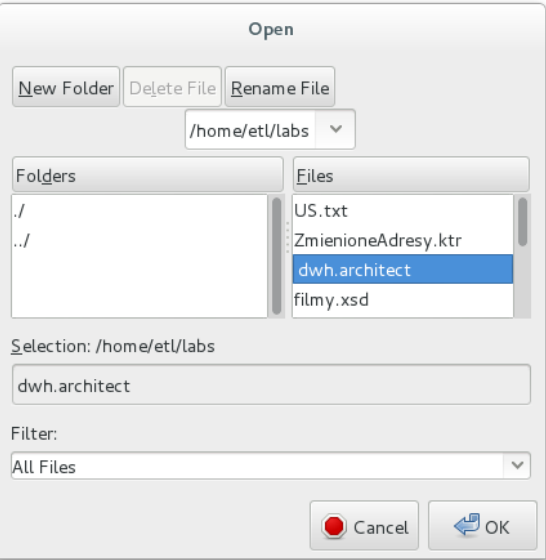

d) Na ekranie zostanie wyświetlony niekompletny schemat hurtowni danych dla magazynowania informacji o wypożyczeniach filmów.

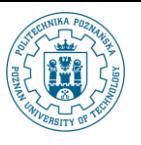

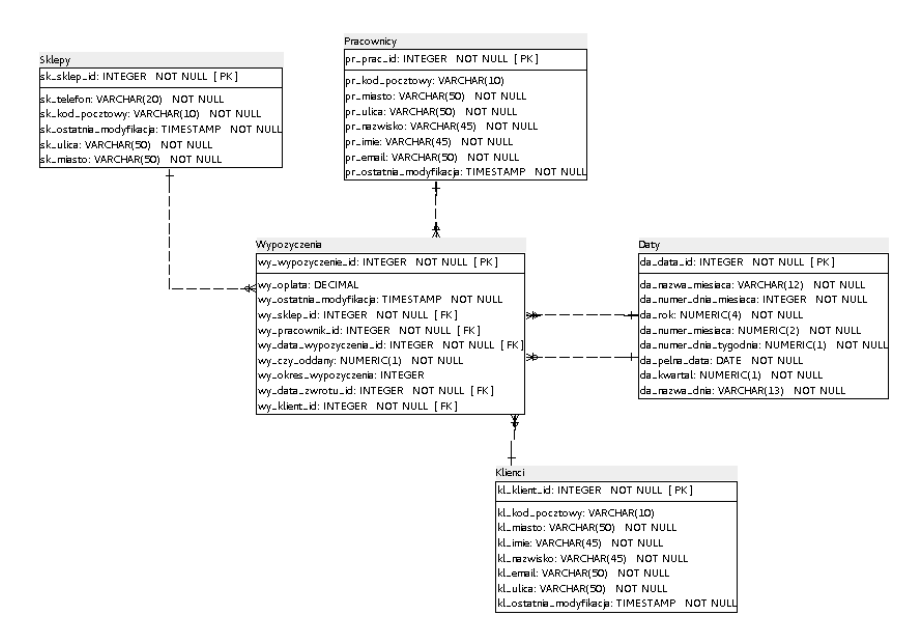

- 2. Dodanie nowego wymiaru.
	- a) Wywołaj prawym przyciskiem myszy menu kontekstowe na wolnej przestrzeni diagramu. Wybierz polecenie *New Table*.

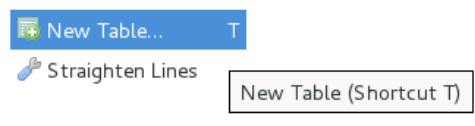

b) Kursor zmieni się ze strzałki na krzyżyk.

╬

- c) Możesz teraz narysować prostokąt reprezentujący relację (korzystając z lewego przycisku myszy). Na ekranie zostanie wyświetlone okno umożliwiające określenie podstawowych właściwości tabeli.
	- Jako nazwę logiczną (*Logical Table Name*) podaj wartość Filmy.
	- Nazwę struktury fizycznej (*Physical Table Name*) ustaw na FILMY.
	- Ustaw nazwę klucza podstawowego (*Primary Key Name*) na FILMY\_PK.

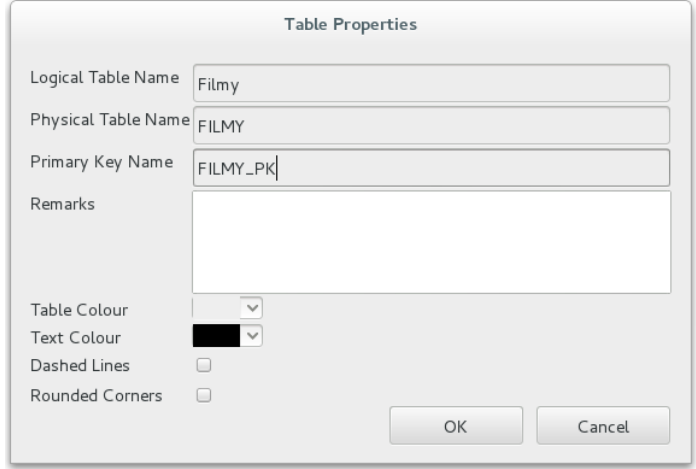

- Zatwierdź dane przyciskiem *OK*.
- d) Używając menu kontekstowego nowej relacji wybierz polecenie *New Column…*.

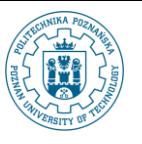

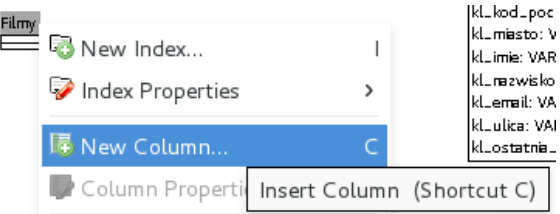

- e) Wprowadź następujące dane:
	- Nazwa logiczna kolumny (*Logical Name*): fi\_film\_id.
	- Fizyczna nazwa kolumny (*Physical Name*): fi\_film\_id.
	- Zaznacz opcję *In Primary Key*.
	- Ustaw typ na INTEGER.

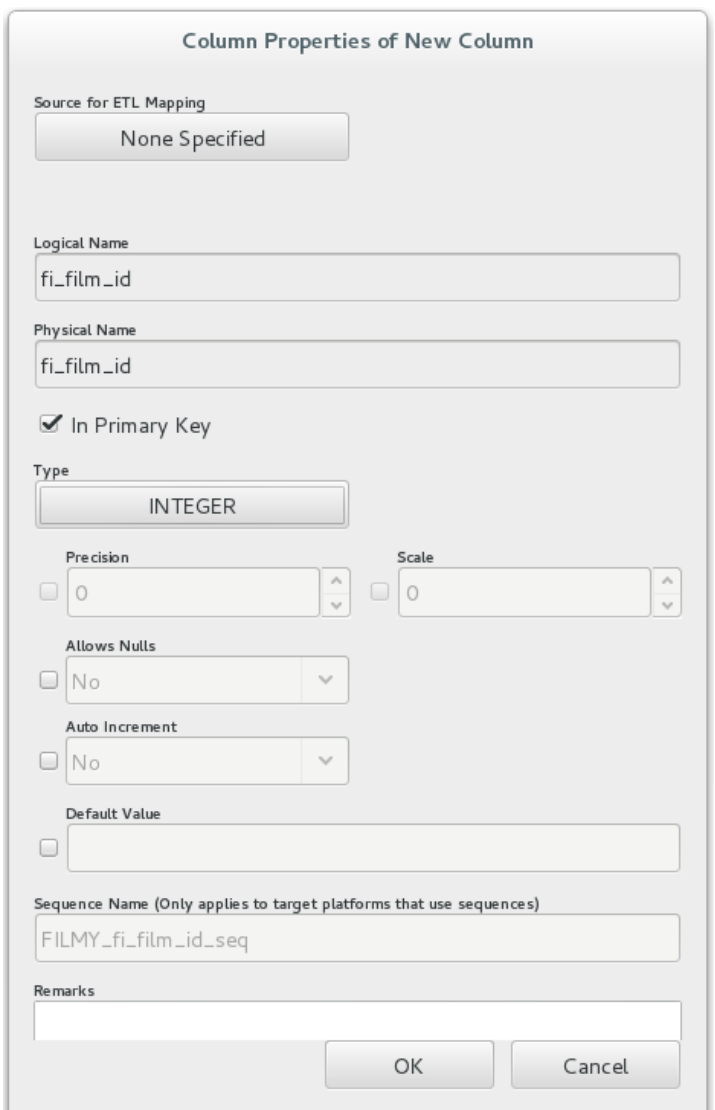

- Zatwierdź dane przyciskiem *OK*.
- f) W ten sam sposób dodaj kolumnę przechowującą datę ostatniej modyfikacji.
	- Nazwa logiczna i fizyczna kolumny to fi\_ostatnia\_modyfikacja.
	- Typ kolumny to TIMESTAMP.
	- Nie zaznaczaj opcji *In Primary Key*.

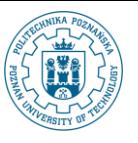

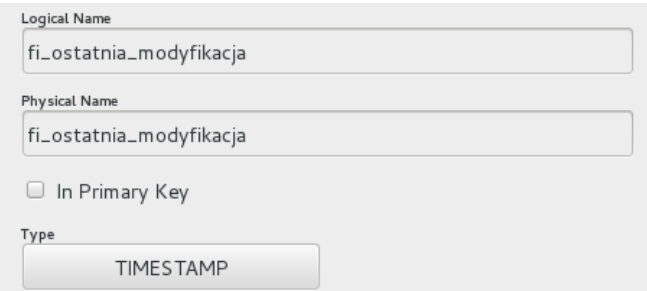

- g) Kolejnym atrybutem, który należy dodać jest tytuł filmu.
	- $\bullet$  Nazwa logiczna i fizyczna kolumny to fi\_tytul.
	- Typ kolumny to VARCHAR.
	- Zaznacz pole *Precision* i ustaw wartość na 255.

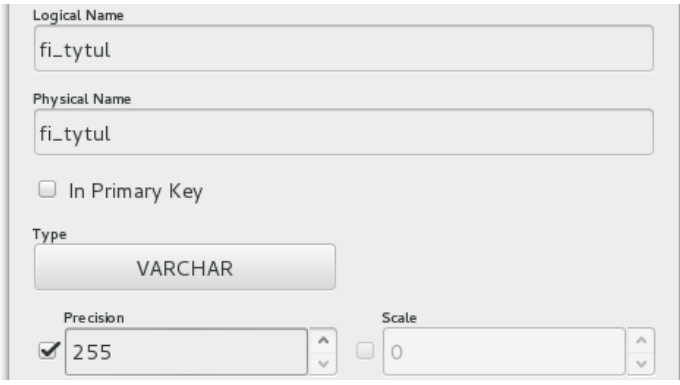

- h) Ostatnim polem jakie dodamy jest rok wydania filmu na DVD.
	- Nazwa logiczna i fizyczna kolumny to fi\_rok\_wydania.
	- Typ kolumny to INTEGER.

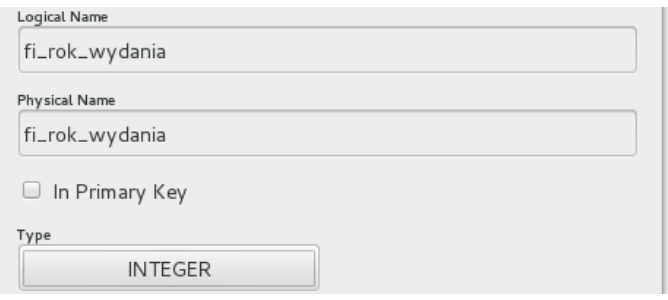

- 3. Nowy wymiar połączymy z tabelą faktów definiując związek jeden do wiele.
	- a) Z paska narzędziowego umieszczonego po prawej stronie wybierz ikonę tworzenia związku.

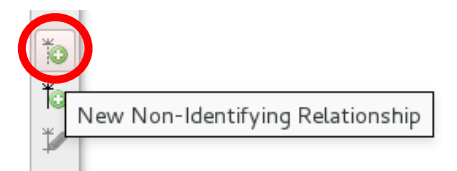

b) Kliknij jeden raz lewym przyciskiem myszy na relacji Filmy, a następnie jeden raz na relacji Wypozyczenia. Związek zostanie utworzony automatycznie.

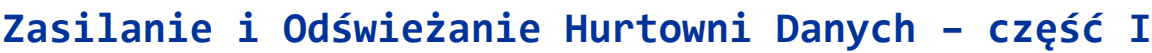

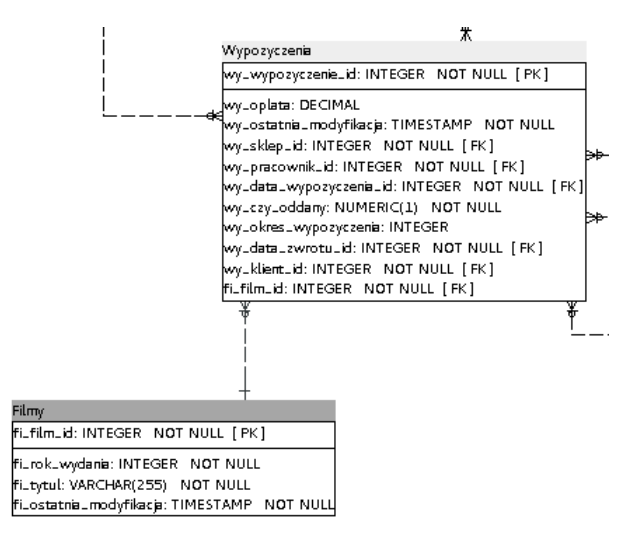

- c) Do relacji Wypozyczenia został automatycznie dodany atrybut fi\_film\_id, który jest kluczem obcym wskazującym na relację Filmy. Poprawmy jego nazwę.
	- Dwukrotnie kliknij lewym przyciskiem myszy na nazwę atrybutu fi film id w relacji

Wypozyczenia.

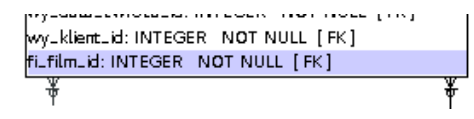

● Zmień nazwę logiczna i fizyczną na wy film id.

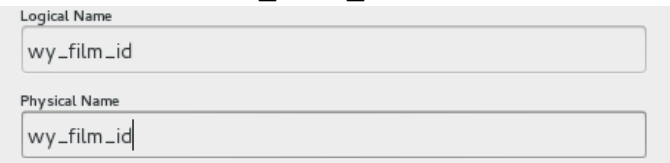

- Zatwierdź zmiany przyciskiem *OK*.
- 4. Mając gotowy projekt możemy wygenerować sekwencję poleceń DDL i wykonać je w bazie danych.
	- a) Z głównego menu programu Power Architect wybierz polecenie *Connections->Add Source Connection- >New Connection…*.

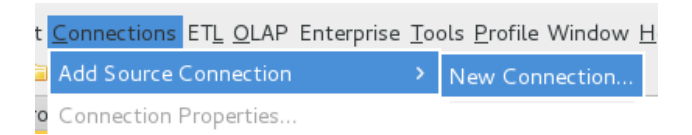

- b) W oknie definiowania nowego połączenia wprowadź następujące dane:
	- *Connection Name*: dwh.
	- *Database Type*: Oracle 11g.
	- *Hostname*: localhost, *Port*: 1521, *SID*: XE.
	- Zauważ, że pole *JDBC\_URL* zostanie wypełnione automatycznie.
	- *Username*: dwh.
	- *Password*: dwh.

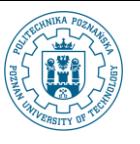

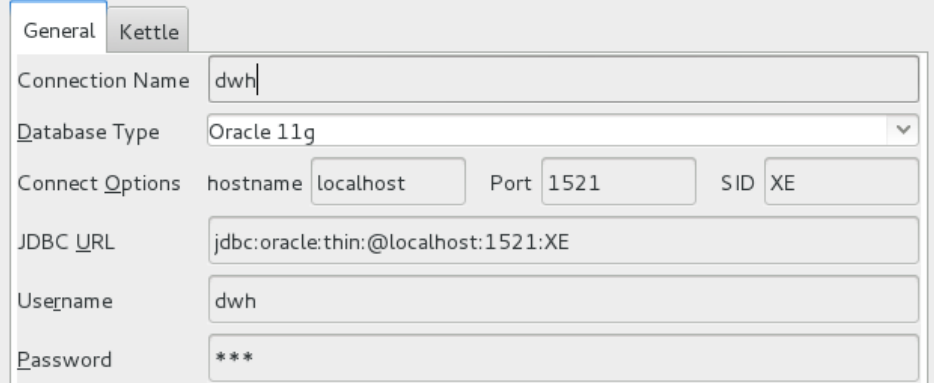

c) Przetestuj poprawność działania połączenia wybierając przycisk *Test Connection*.

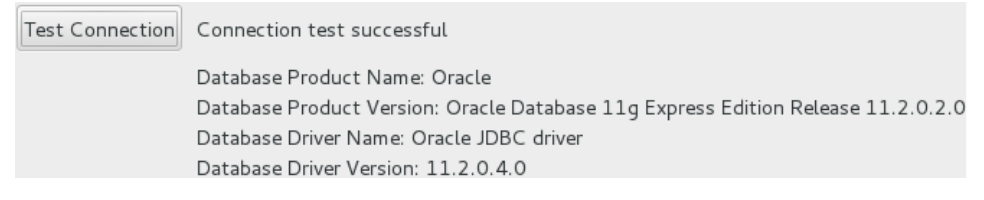

- d) Wybierz przycisk *OK*.
- e) Wybierz ikonę generowania i wykonywania skryptu SQL.

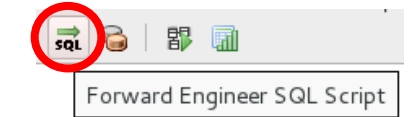

- f) W oknie definiowania parametrów skryptu wybierz bazę danych dwh (atrybut *Create in*).
	- Określ standard poleceń DDL na zgodny z Oracle9i/10g (*Generate DDL for Database Type*).
	- Ustaw schemat (*Schema*) na dwh.

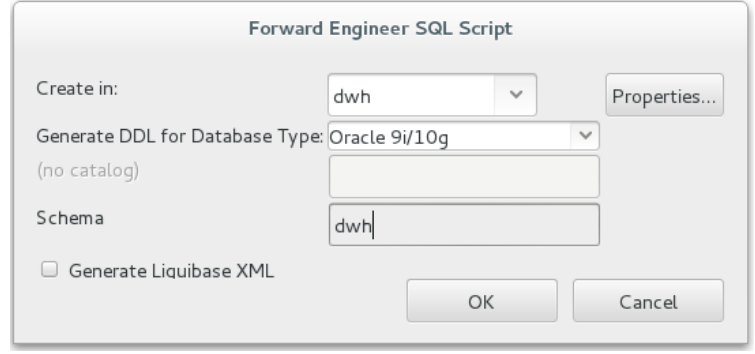

- Wybierz przycisk *OK*.
- g) Przed wykonaniem skryptu możemy przeglądnąć jego zawartość.

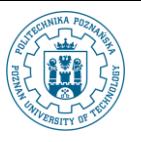

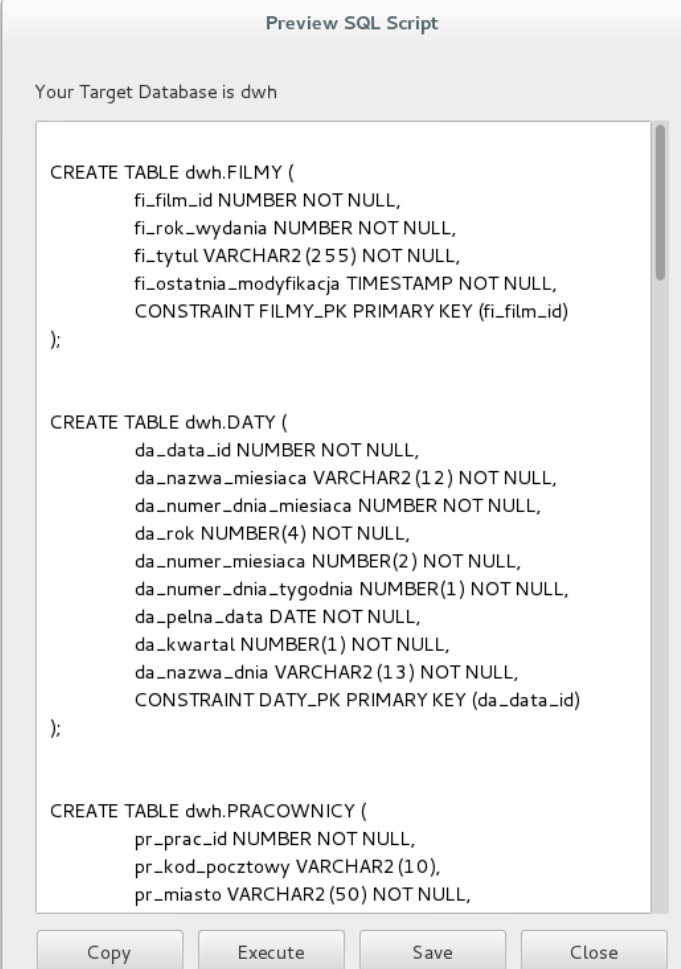

h) Wybierz przycisk *Execute* i poczekaj na wykonanie skryptu.

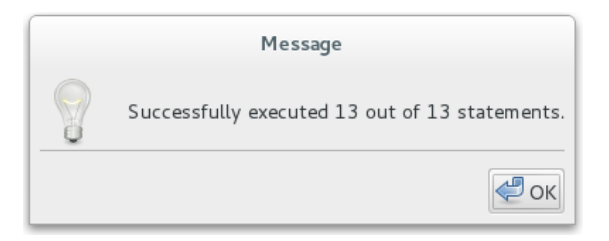

- i) Zamknij okno wybierając przycisk *OK*.
- j) Zamknij okno z podglądem skryptu wybierając przycisk *Close*.
- k) Zapisz projekt (*File->Save Project*).
- 5. Korzystając z oprogramowania *Power Architect* możemy również bliżej przyjrzeć się charakterystyce danych, z którymi będziemy pracowali.
	- a) Dodaj nowe połączenie, tym razem do bazy danych shop1.
		- *Connection Name*: shop1.
		- *Database Type*: MySQL.
		- *Hostname*: localhost, *Port*: 3306, *Database*: shop1.
		- *Username*: shop1.
		- *Password*: shop1.

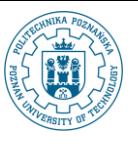

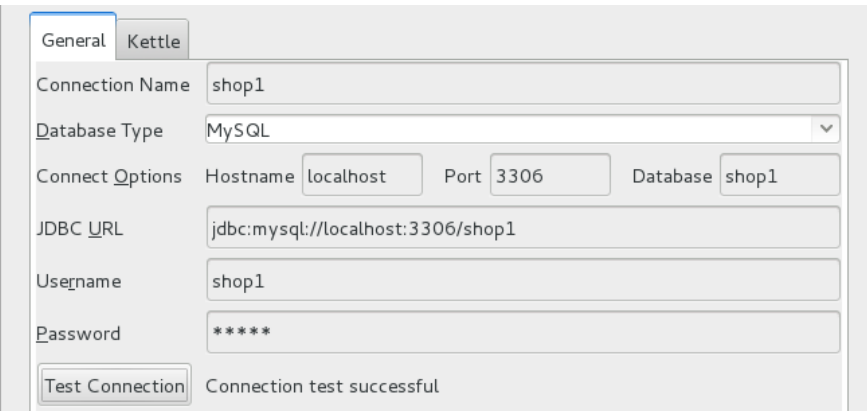

b) W lewym panelu z menu kontekstowego (prawy przycisk myszy) połączenia wybierz polecenie *Expand All Children*. Uzyskaliśmy w ten sposób strukturę drzewiastą reprezentującą schemat źródła danych shop1.

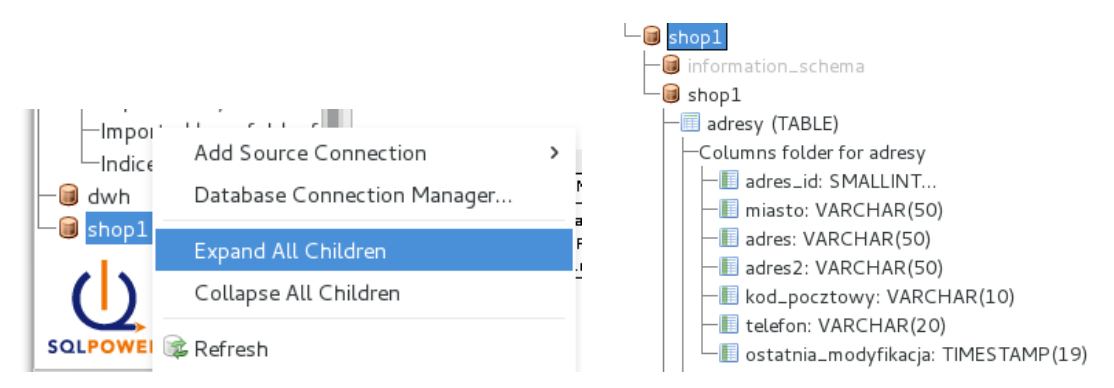

- c) Choć znajomość struktury jest istotna, to jednak nadal nic nie wiemy na temat danych, które są zawarte w relacjach. Skorzystamy z opcji *Profile*, która służy do wyznaczenia elementarnych statystyk dla danych zawartych w bazie danych. Nasze działania przeprowadzimy na relacji adresy.
- d) Z menu kontekstowego elementu o nazwie adresy (TABLE) wybierz polecenie *Profile…*.

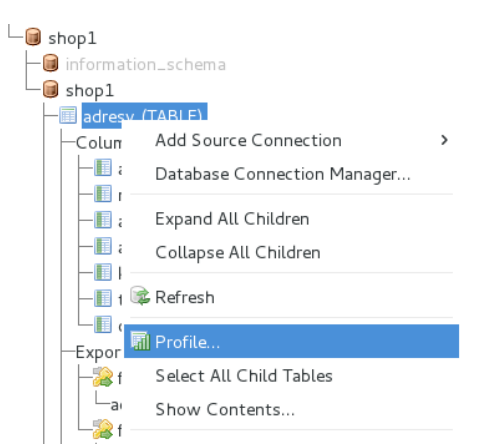

e) W okienku z wynikami będzie jeden wpis dotyczący relacji adresy.

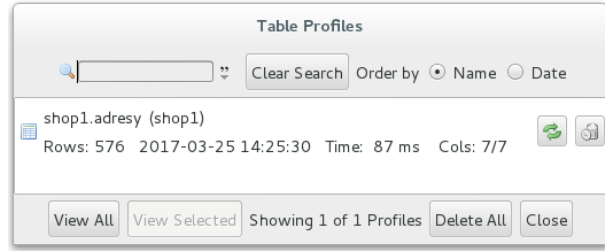

f) Zaznacz wpis kliknięciem lewego przycisku myszy. Wybierz przycisk *View Selected*.

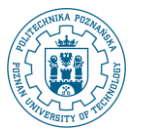

shop1.adresy (shop1) Rows: 576 2017-03-25 14:25:30

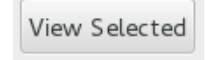

g) W nowo otwartym oknie wybierz atrybut adres2. Wyniki zebrane przez oprogramowanie *Power Architect* pokazują, że ten atrybut może przyjmować wartości puste. Co więcej, tylko niecałe 4% krotek ma ustawioną wartość. Dowiadujemy się także, że maksymalna długość łańcucha znaków w tym atrybucie to 9 i jest 576 krotek w relacji adresy. Tego typu informacje są kluczowe ze względu na opracowywane procesy zasilania hurtowni danych.

ļ

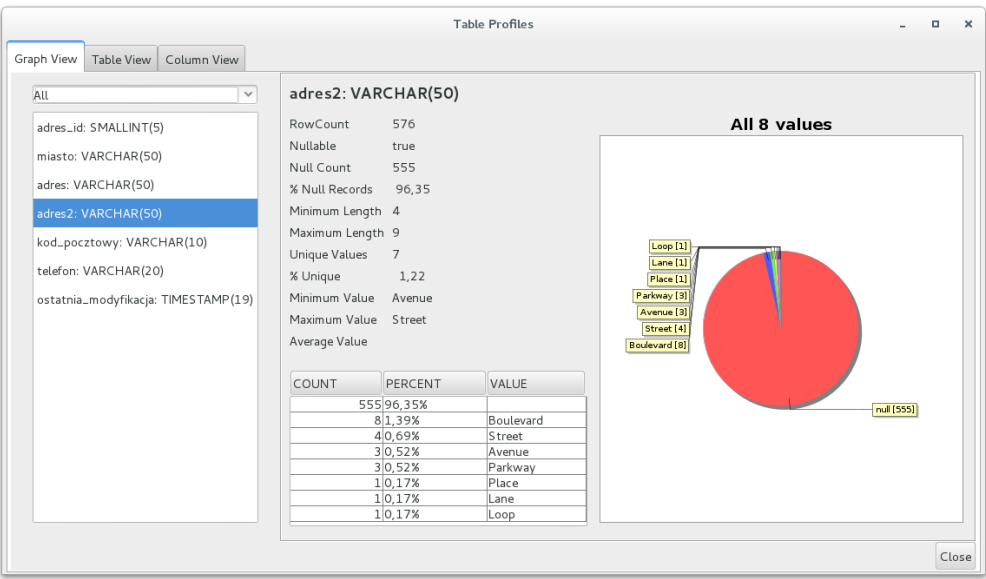

- h) Zamknij okno, zapisz projekt i zamknij program *Power Architect*.
- 6. Wróćmy do hurtowni danych. Zgodnie z przyjętymi założeniami wymiar sklepy będzie miał stałą zawartość opisującą sklepy, z których pochodzą dane. Przygotujmy już teraz jego zawartość.
	- a) Uruchom środowiska *APEX* korzystając z zakładki *Application Express* w przeglądarce internetowej.

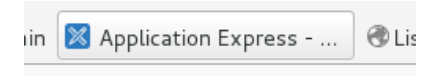

- b) Wprowadź następujące dane:
	- Nazwa przestrzeni roboczej (*Workspace*): dwh.
	- Nazwa użytkownika: admin.
	- Hasło: dwh.
- c) Wybierz przycisk *Sign In*.

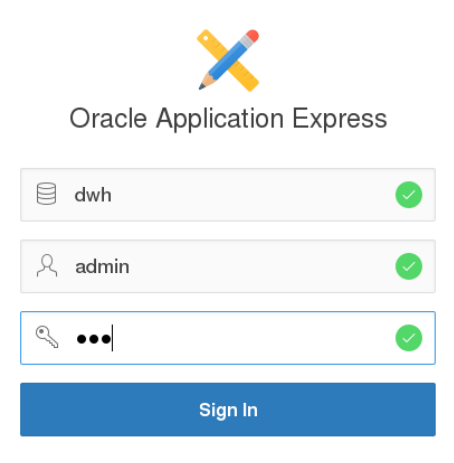

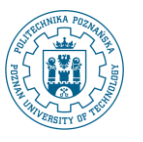

d) Wybierz odnośnik prowadzący do narzędzia *SQL Workshop*.

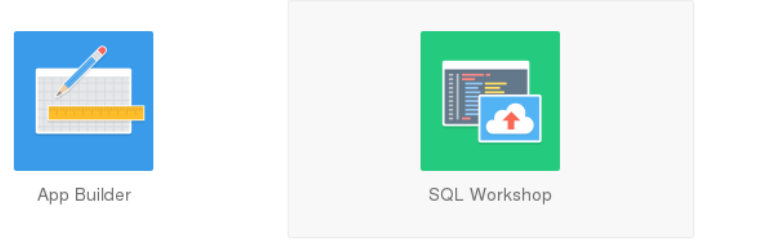

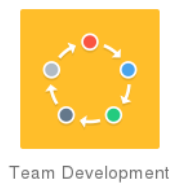

e) Wybierz odnośnik prowadzący do konsoli wykonywania poleceń SQL.

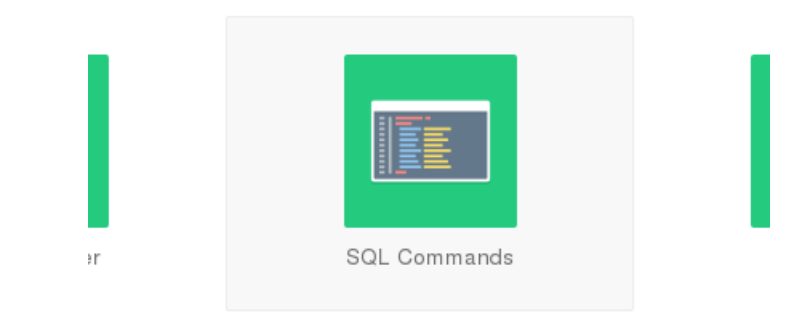

f) Wykonaj **pojedynczo** następujące polecenia:

```
insert into sklepy(sk_sklep_id, sk_telefon, sk_kod_pocztowy,
sk ostatnia modyfikacja, sk ulica, sk miasto) values (1,'6624123',
2503,CURRENT_TIMESTAMP, '47 MySakila Drive', 'Lethbridge');
```
insert into sklepy(sk sklep id, sk telefon, sk kod pocztowy, sk ostatnia modyfikacja, sk ulica, sk miasto) values (2,'2222222', 2222,CURRENT\_TIMESTAMP, '47 Postgres Drive', 'Woodridge');

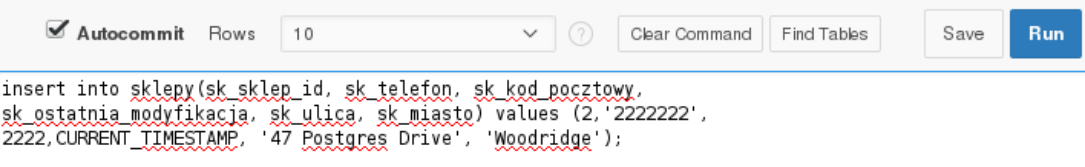

- g) Sprawdź zawartość relacji SKLEPY.
	- Wróć do *SQL Workshop* korzystając z odpowiedniej zakładki.

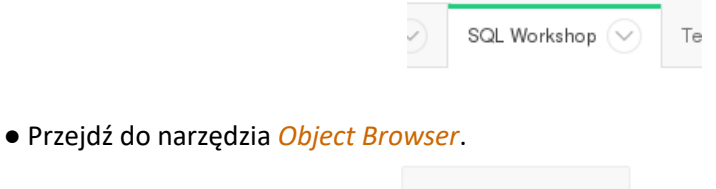

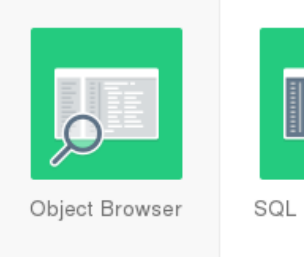

● Z listy obiektów wybierz relację SKLEPY.

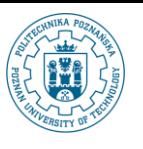

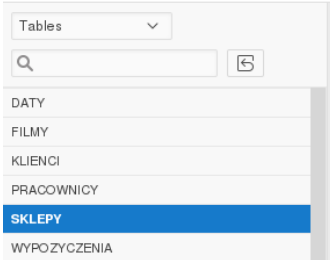

#### ● Przejdź do przeglądania zawartości relacji korzystając z zakładki *Data*.

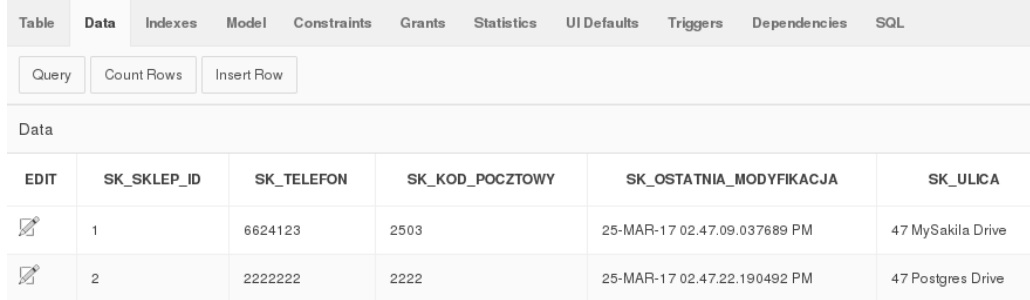

# **III. Przygotowanie bazy danych dla repozytorium**

Podczas pracy z programem *Pentaho Data Integration* konieczne jest wykorzystywanie repozytorium, które stanowi składnicę danych na temat transformacji, połączeń, zmiennych etc. Jedną z możliwości jest umieszczenie danych repozytorium *Pentaho DI* w bazie danych. W kolejnych punktach opisano proces tworzenia bazy danych, która będzie przechowywać obiekty repozytorium.

- 1. Utworzenie bazy danych dla repozytorium.
	- a) Uruchom *Przeglądarkę WWW Firefox*.
	- b) Z paska zakładek przeglądarki wybierz pozycję *phpMyAdmin* i zaloguj się używając nazwy użytkownika root oraz hasła root.

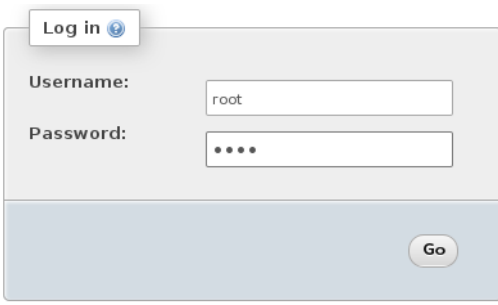

c) Na głównej stronie programu *phpMyAdmin* wybierz odnośnik *Databases*.

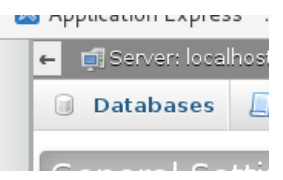

d) Nadaj nazwę repodb dla nowej bazy danych. Jako metodę porównywania napisów wybierz utf8\_general\_ci. Zatwierdź dane przyciskiem *Create*.

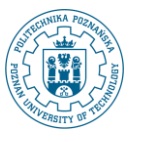

### **Databases**

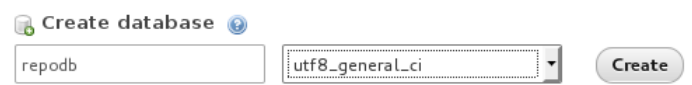

e) Dla nowej bazy danych dodamy użytkownika o nazwie repouser. Wróć do ogólnego widoku serwera wybierając opcję *Server:localhost* w górnej części strony.

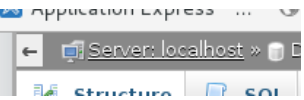

f) Wybierz odnośnik *Users* z górnego paska menu. Na wyświetlonej stronie wybierz odnośnik *Add user*.

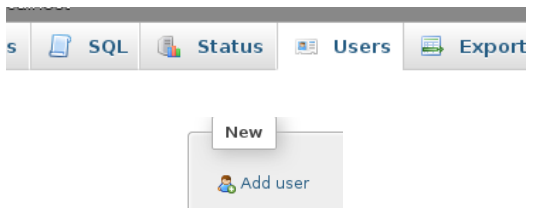

- g) W oknie dialogowym wprowadź dane użytkownika.
	- Nazwę użytkownika ustaw na repouser.
	- Dla pola Host wybierz z opcję Local z listy rozwijanej.
	- Hasło ustaw na wartość repouser.

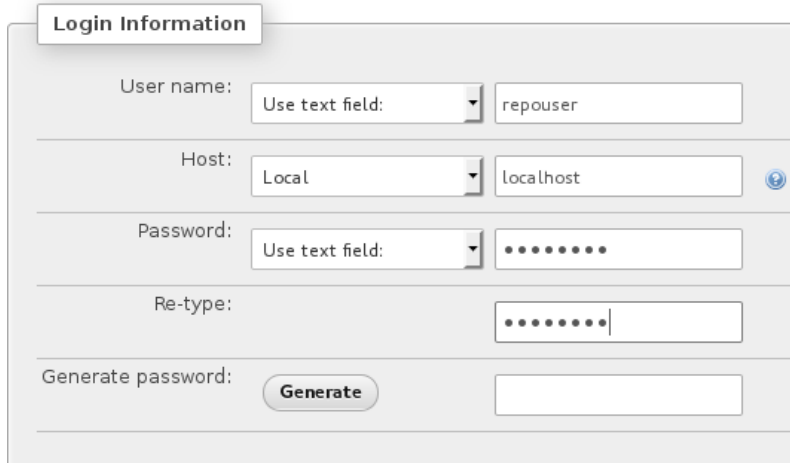

- Zatwierdź dane wybierając przycisk *Go* (u dołu strony).
- h) Przeszliśmy do edycji uprawnień użytkownika repouser. Wybierz definiowanie uprawnień specyficznych dla konkretnej bazy danych – użyj przycisku *Database*.

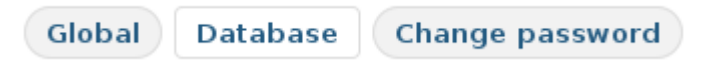

i) Wybierz z listy rozwijanej pozycję repodb.

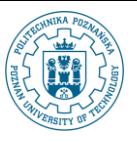

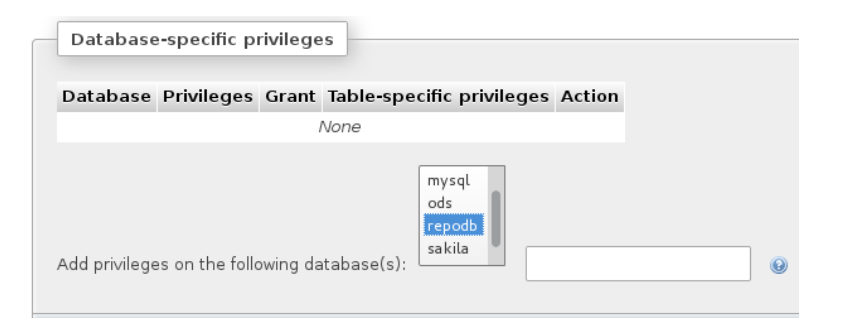

- a. Zatwierdź swój wybór przyciskiem *Go*.
- b. Wybierz opcję *Check all* aby nadać użytkownikowi repouser wszystkie uprawnienia do bazy danych repodb.

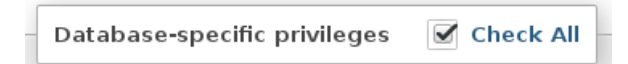

- j) Zatwierdź nadanie uprawnień poprzez wybranie przycisku *Go*.
- k) Wyloguj się z konta użytkownika root.